# **新北市113學年度高級中等學校特色招生專業群科甄選入學報名平台 【國中集體報名】報名及科別選填操作說明**

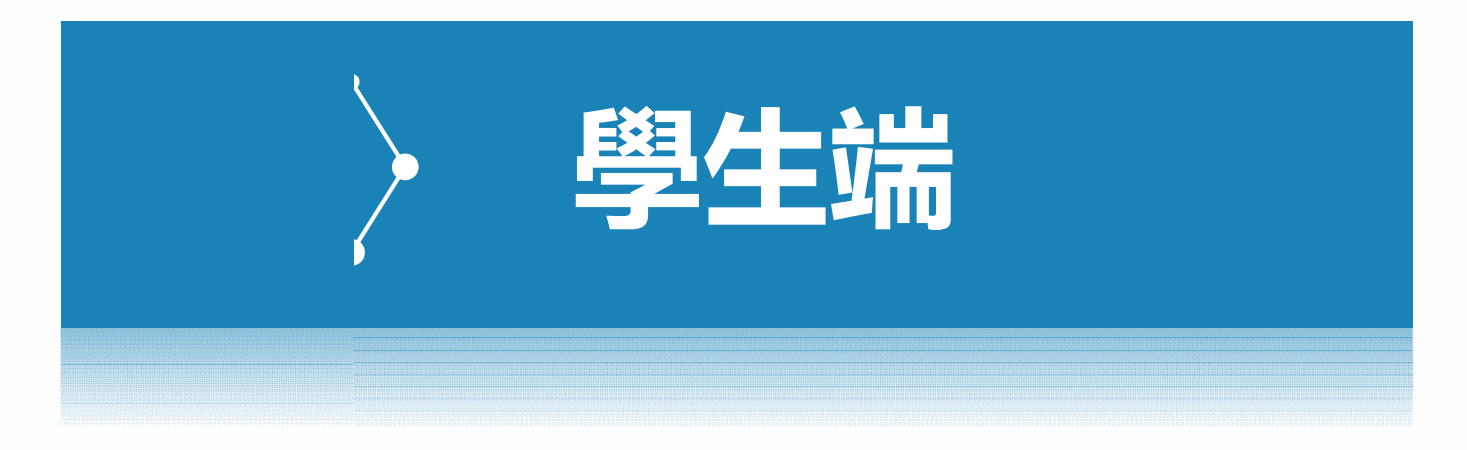

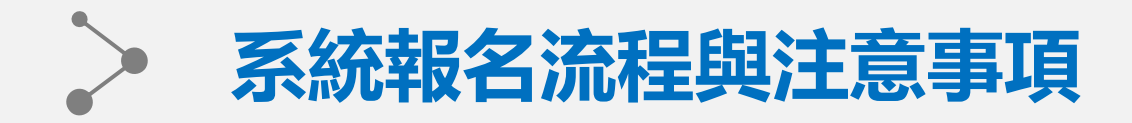

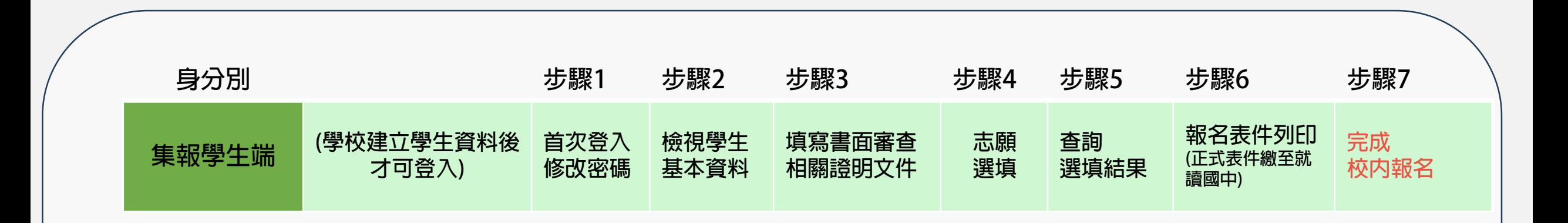

### **※ 注意事項**

- **1.本系統適用Chrome、Safari、Edge等主流瀏覽器,建議使用Chrome,以獲得最佳體驗。**
- **2.請由113學年度新北市高級中等學校特色招生甄選入學委員會公告之網址進入本系統。**
- **3.首次登入將強制變更密碼才可使用其他功能,變更密碼後請以新密碼重新登入。**
- **4.請務必牢記新密碼以便後續登入,若不慎遺忘密碼請洽就讀國中承辦協助重設。**
- **5.資料與志願選填僅限新北市特色招生甄選入學委員會規定開放期間才可填報。**

**6.學生如已列印正式報名表件,則不可修改選填志願,若有需修改請洽國中承辦端協助重新開放權限。**

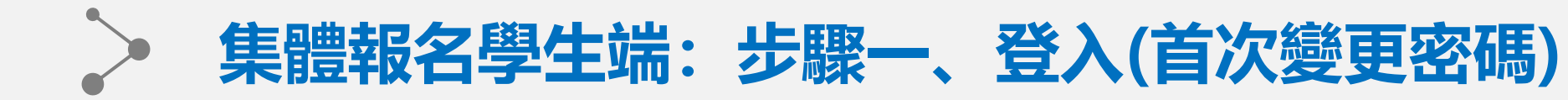

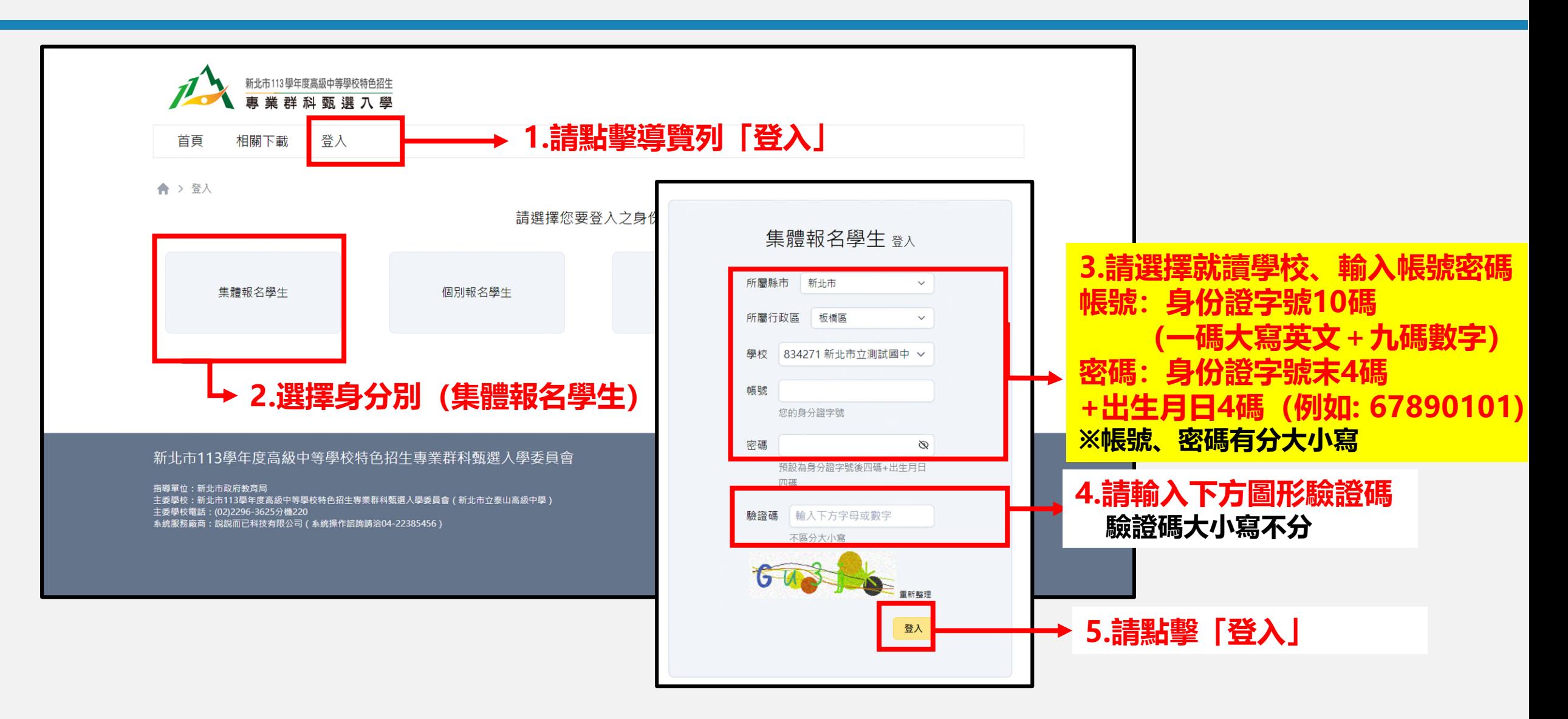

**P.3**

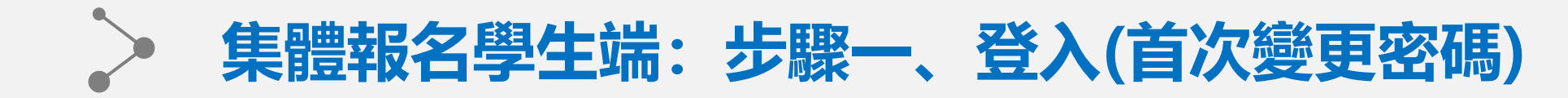

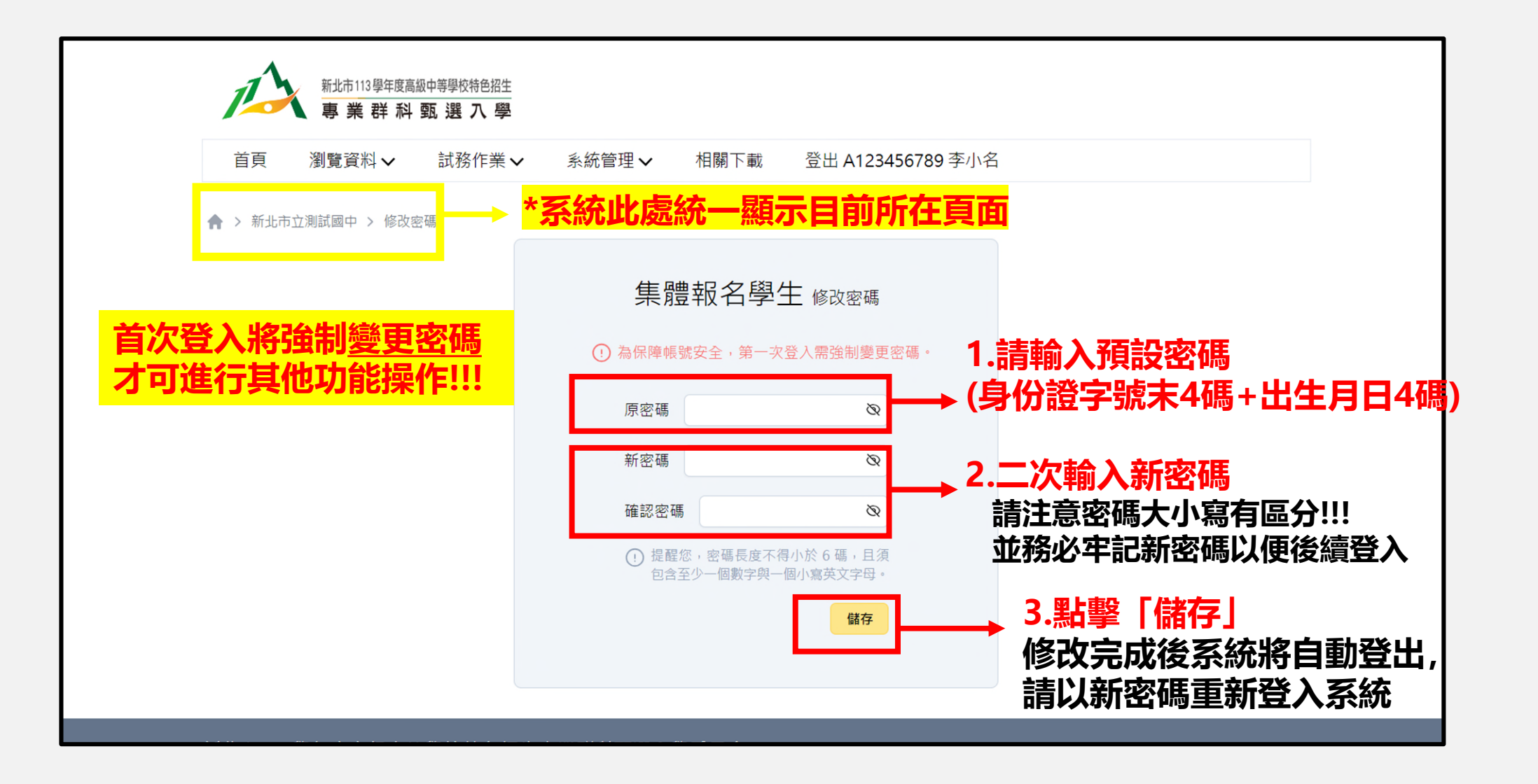

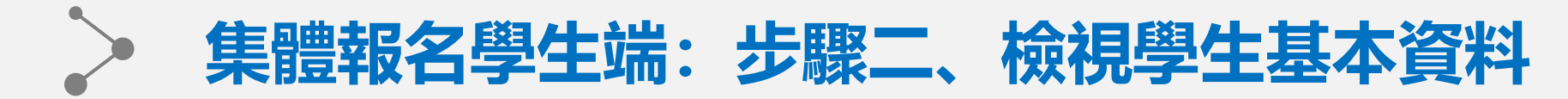

### **此頁面路徑:瀏覽資料-學生基本資料**

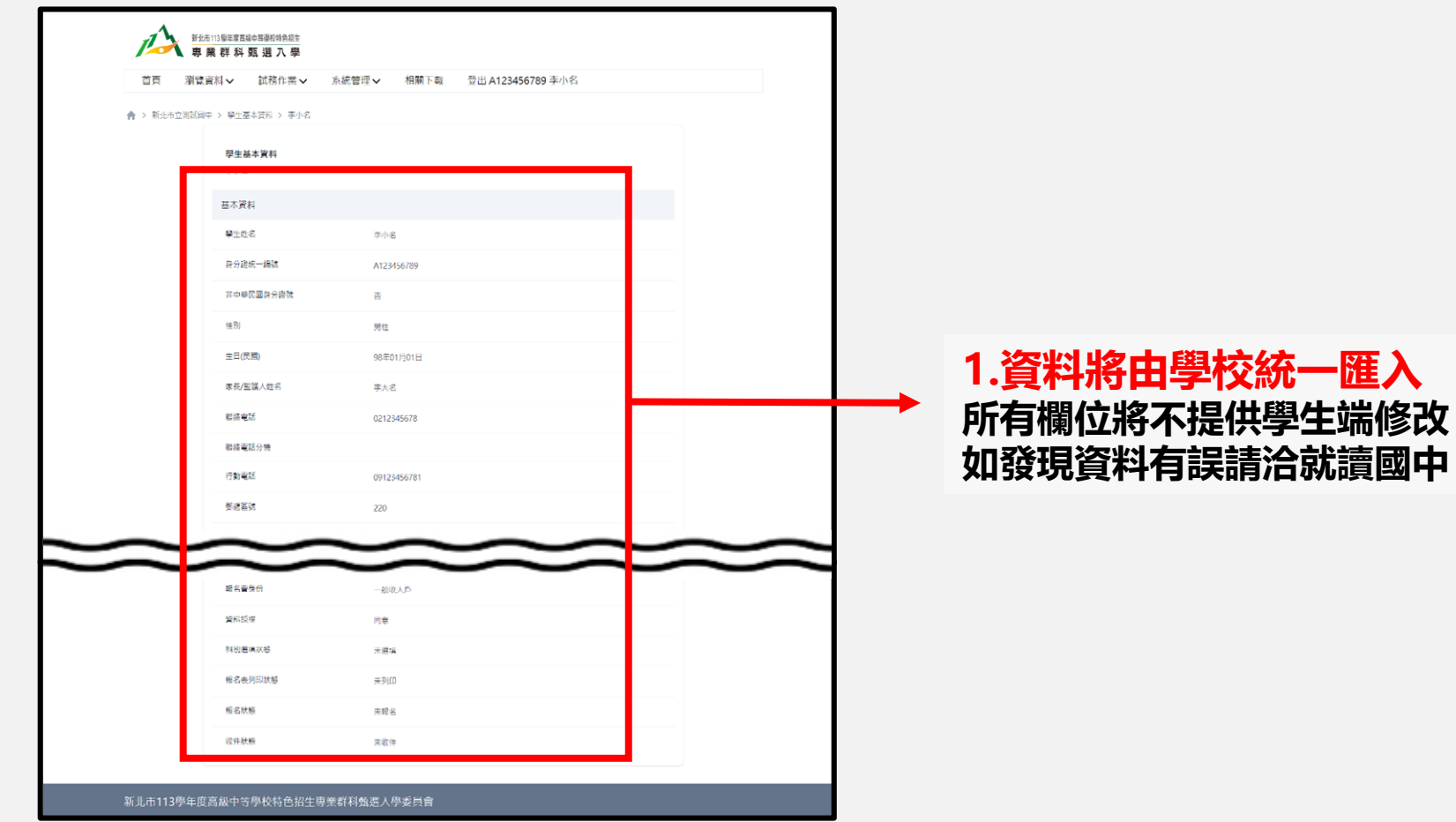

**P.5**

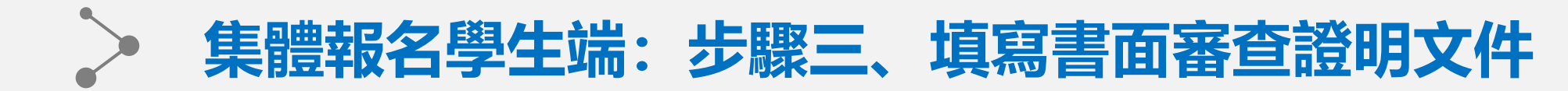

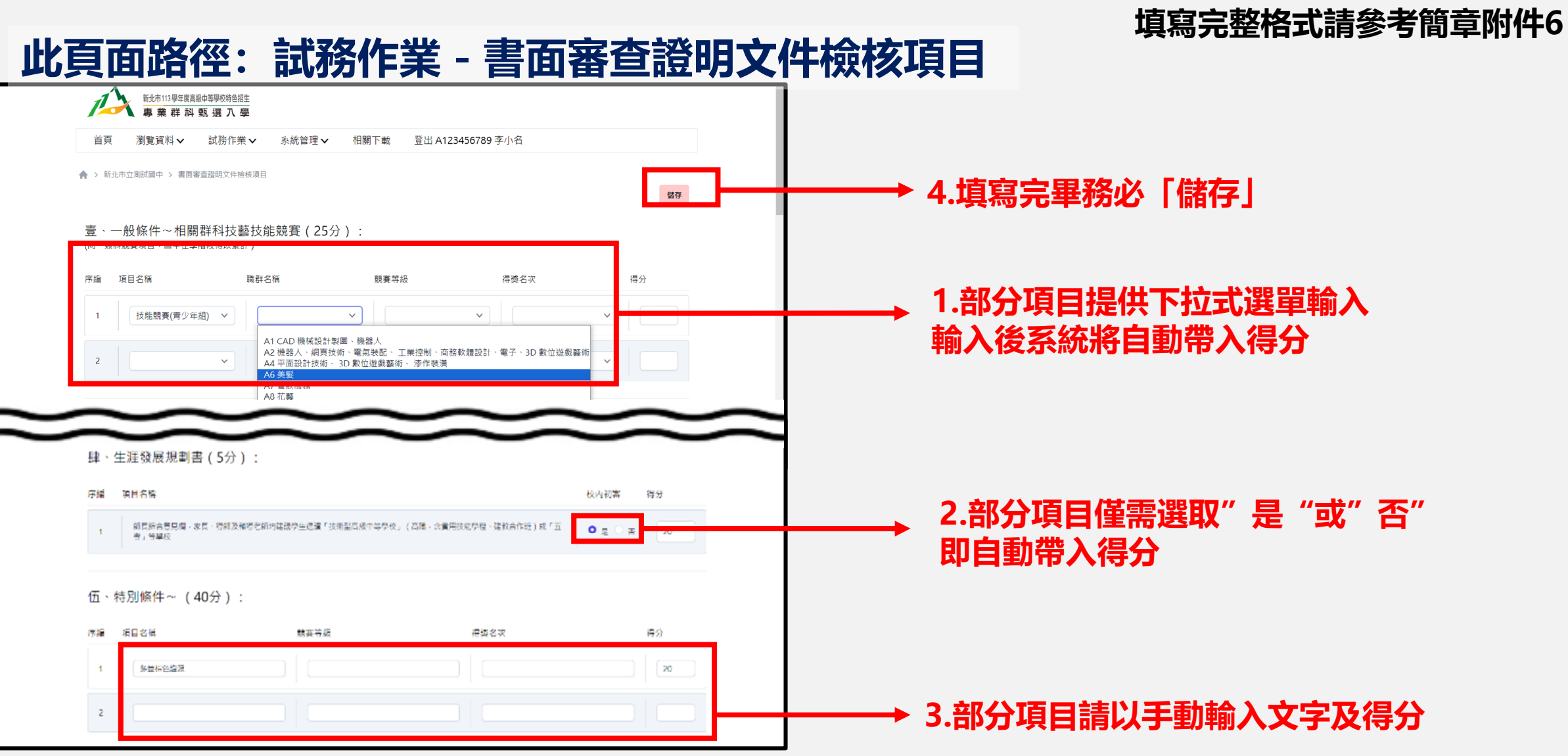

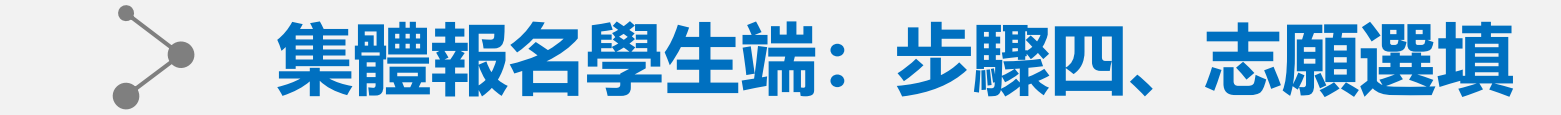

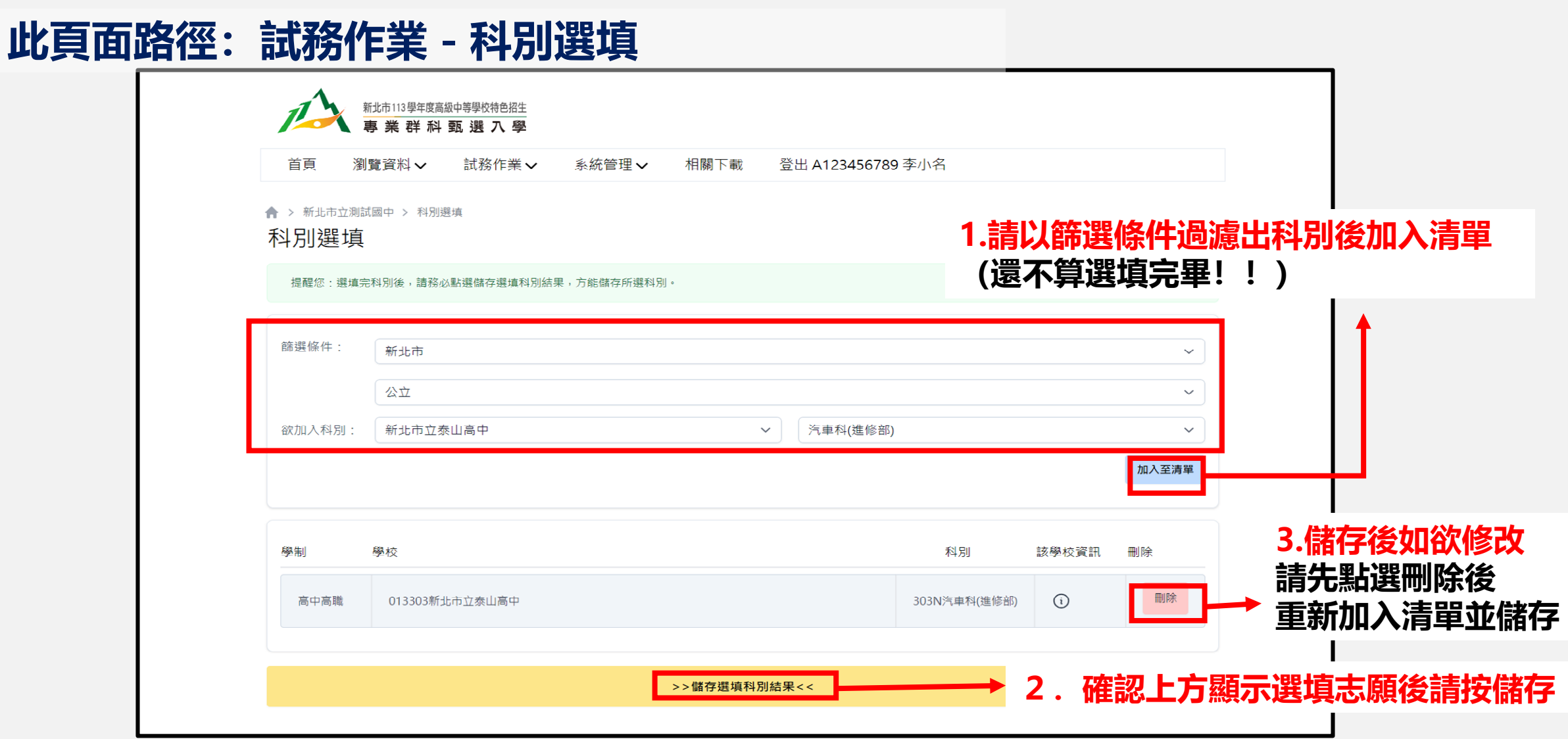

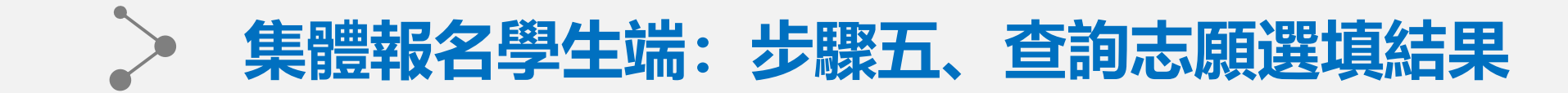

# **此頁面路徑:試務作業-查詢我的科別資料**

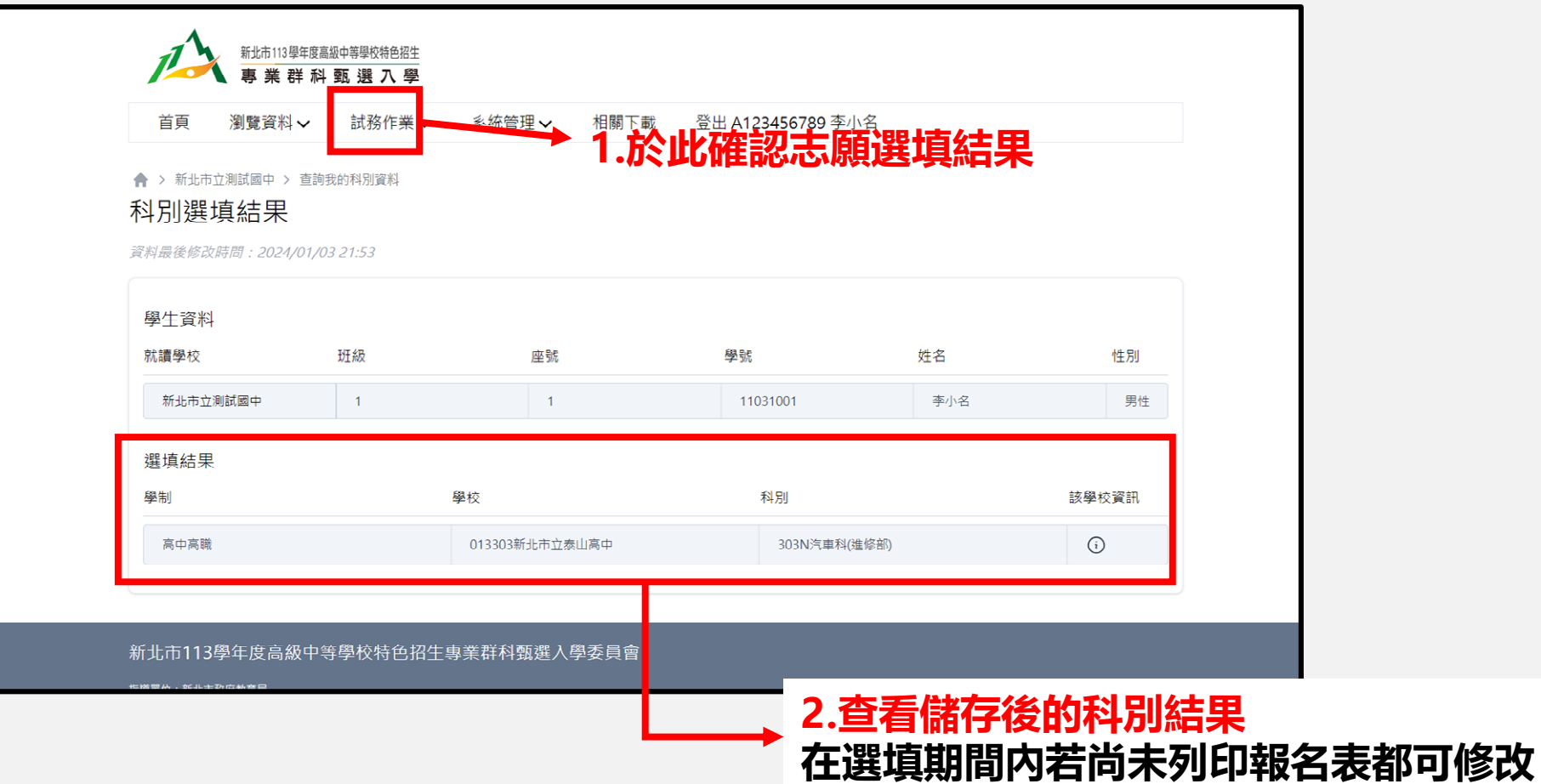

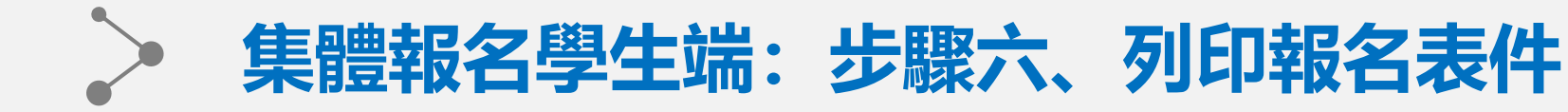

## **此頁面路徑:試務作業-列印報名表**

#### **中承辦如未開放學生列印** ·生端將無法列印正式報名:

**報表統一為「PDF」檔案格式 點選列印後將自動開啟列印功能 如要留存電子檔案,請完成列印或直接關閉後,點擊下載即可**

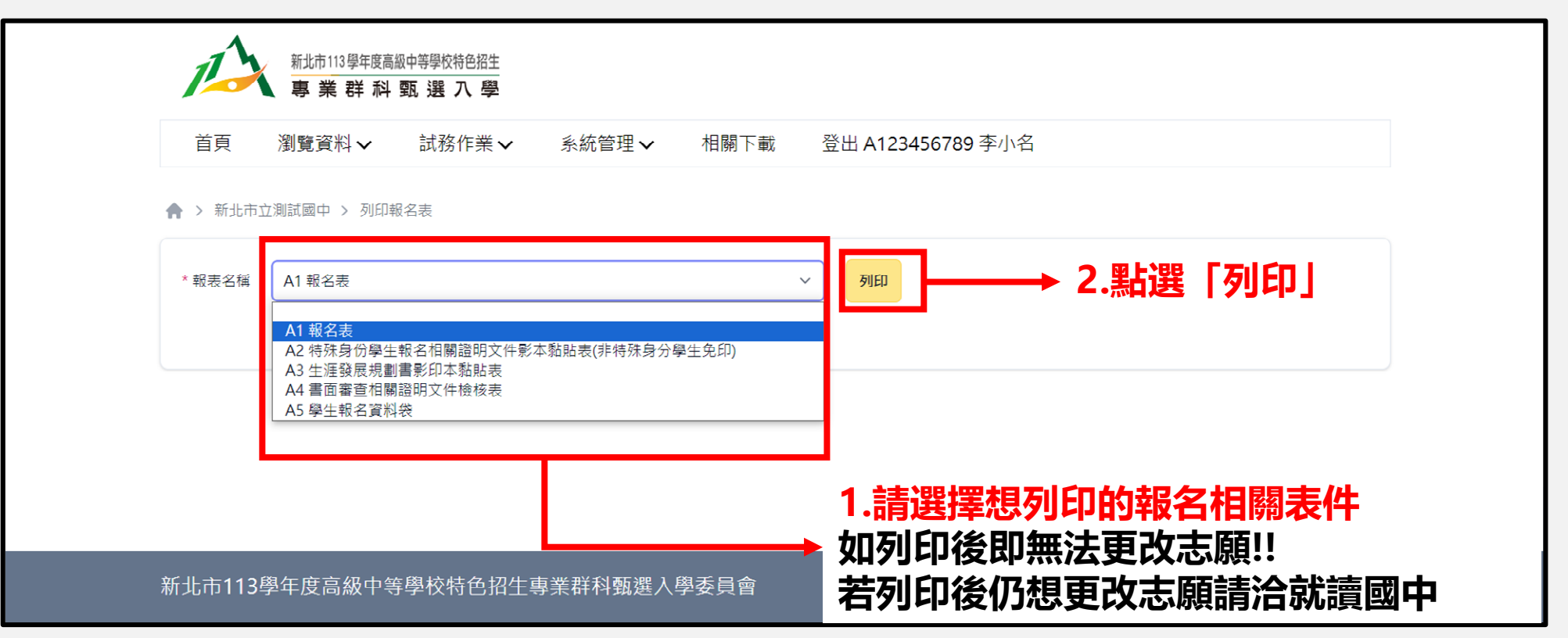